# Goldair PLATINUM

## Operating Instructions

## Hot & Cold Portable Air Conditioner With Wifi

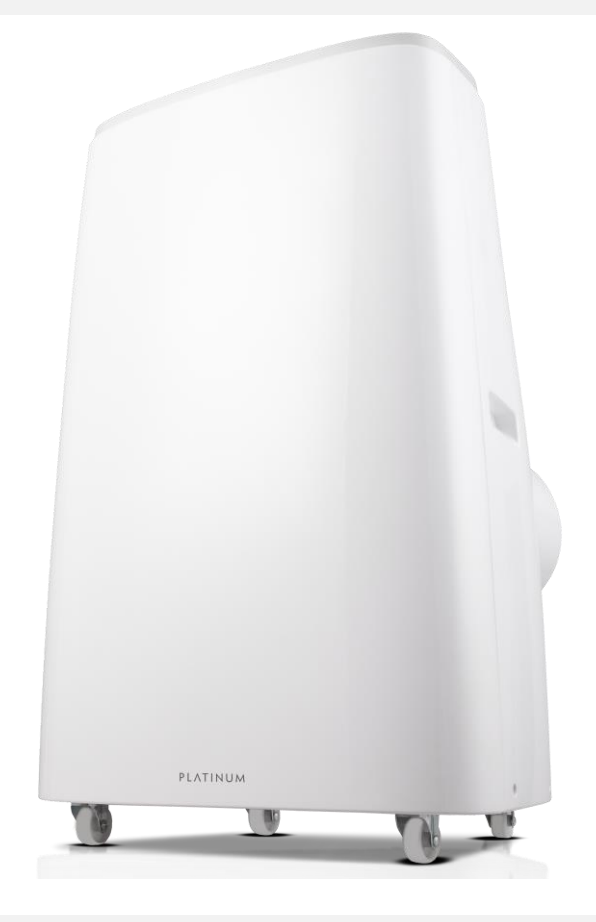

Model: GPPAC400

## WiFi – Downloading and Setting up APP

## **This APP is supported only on 2.4GHz Wi-Fi channels. Please ensure your phone is 2.4GHz capable**

**Note this device will only work within your home WIFI system. This does not operate on 3G or 4G internet connections. You will need a connection to your home Wi-Fi.**

Download Goldair mobile APP

- Open the APP Store or Google Play on your mobile phone.
- Open 'Search' and enter 'Goldair'
- Click 'GET' and begin to download and install.

Once downloaded to your phone open the APP

- Tap REGISTER near the bottom of the screen.
- Read and agree to the Privacy Policy.
- Add your email address.
- Tap 'Obtain verification code'

You will then receive an email with a verification code.

- Enter the verification code from your email.
- Create a password.
- Then tap confirm.

If you haven't received a verification code via email, tap the resend button and when the verification code is received follow above steps.

Your APP is now registered and ready for pairing to your device.

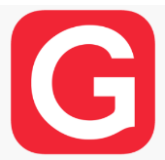

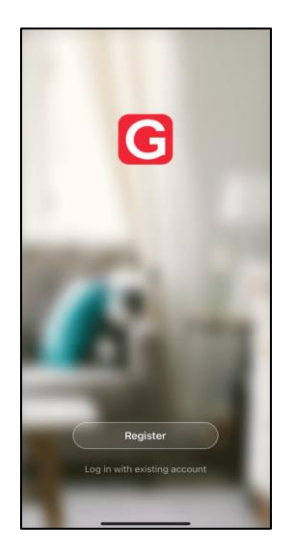

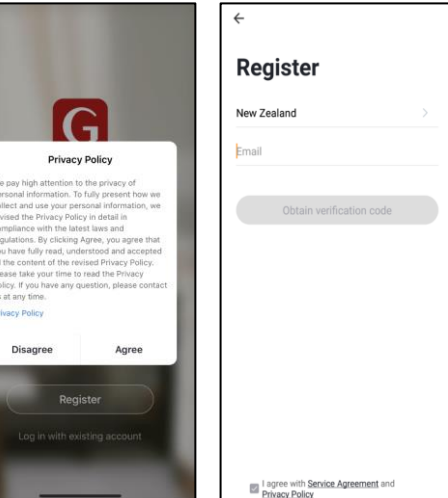

## Pairing APP to Device

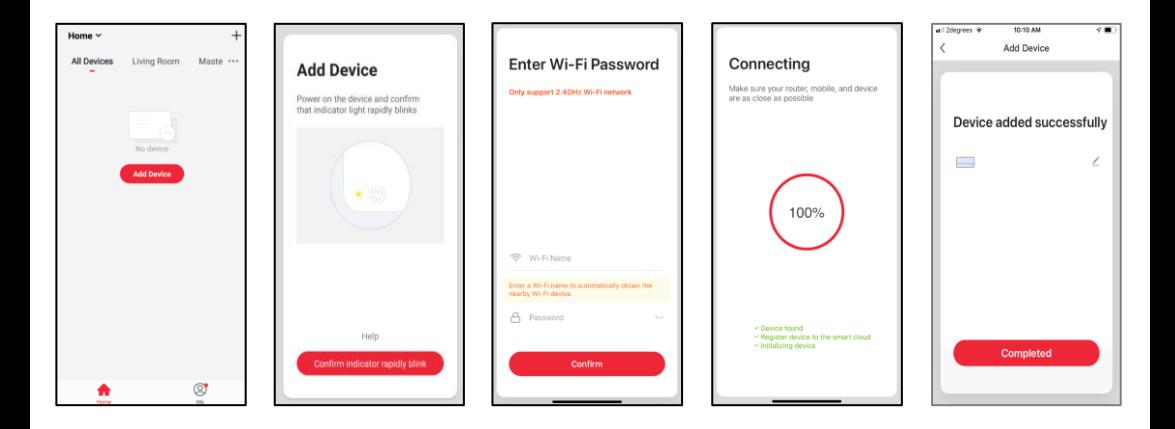

- On your phone tap 'Add Device' to connect to the device. The WiFi LED display should be flashing when you turn the device on, however if it is not, hold down the 'Wifi' button for 5 seconds or until the LED flashes.
- Tap 'Confirm indicator rapidly blink' on your phone.
- Choose/confirm which WiFi to connect to.

#### **Note: your phone may pick up other WiFi signals (e.g. neighbours) so you will need to choose.**

- Enter your WiFi password
- The phone will then connect to the device. Ensure you have a good strong signal from your WiFi router.

#### **Note: The WiFi indicator on the device may go off during this pairing process.**

- Once complete the screen showing the device has been successfully added will appear.
- Rename your device and choose the relevant location eg Master Bedroom.
- Tap 'Completed' to continue. To add additional Goldair devices to your app, tap 'Add Device' and repeat above process.
- If the phone and device fail to connect, then you will need to try to connect again as per the above process.
- Click on your paired device and the main control screen on your phone will appear.

## Operating your Device from the APP

When the phone interface shows the addition is successful, and the WIFI indicator on the appliance will stop flashing.

Once pairing is complete and the main control screen on your phone will appear showing the appliance as OFF.

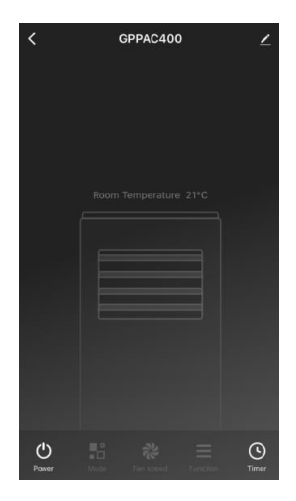

**If the phone and fan fail to connect, then you will need to try to connect again as per the above process.**

#### **POWER**

Open the 'GOLDAIR' APP to select the appliance (when using one mobile phone to control multiple appliances, you need to select the appliance to be operated).

- Select the appliance to be operated and enter the operation interface.
- Tap the Power icon down at the bottom left and the appliance will turn on.
- You can now control the appliance.
- To turn the appliance off again tap the Power/Switch icon.

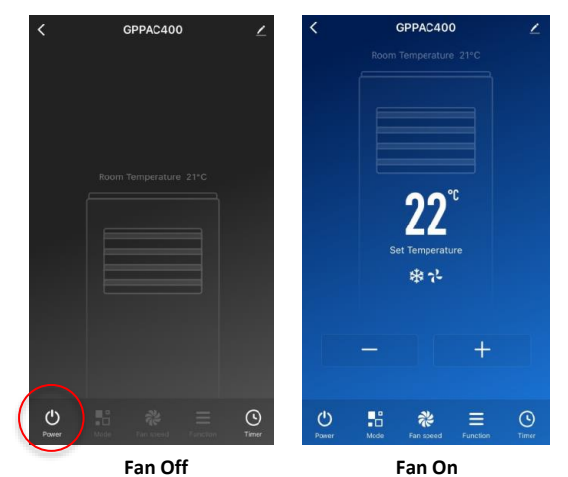

## Operating your Device from the APP

### **TEMPERATURE SETTING**

To set the desired temperature, press + or - buttons. The range is 16-31°C. This function is not available in fan or dehumidification

mode.

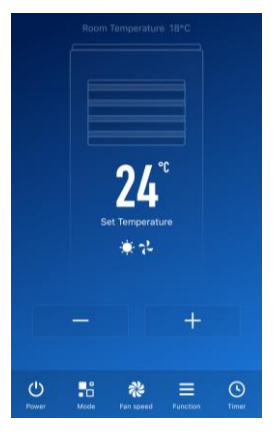

### **MODE**

Press the MODE icon on the main page to take you into the MODE selection page.

There are 4 modes the appliance can operate in. To select the mode you want, press the corresponding icon.

**COOL, DRY, FAN or HEAT**

#### **SPEED**

Press the FAN SPEED icon on the main page to take you into the FAN SPEED selection page.

To select the three different speed settings, Press the corresponding icon.

**LOW, MEDIUM or HIGH**

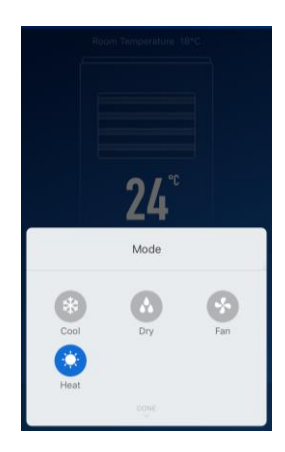

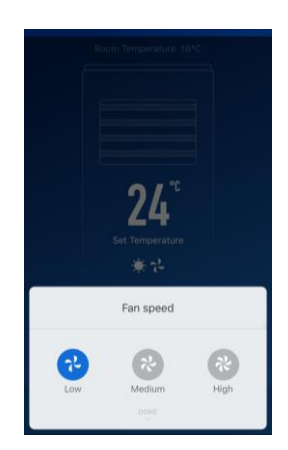

## Operating your Device from the APP

#### **FUNCTION**

Horizontal Oscillation Press to activate the swinging louvre.

#### Sleep

In the Cooling Mode, Press the SLEEP button to turn on the sleep mode. The unit will work in Energy-Saving and quiet mode. Note: You cannot not use sleep mode in the Dehumidifying or Fan modes.

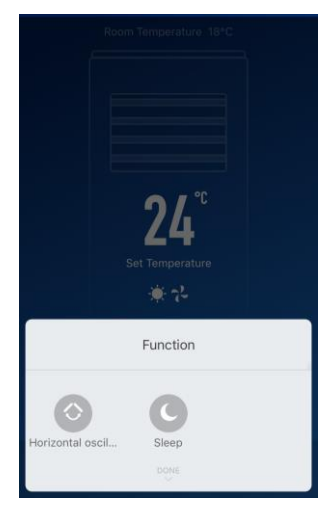

#### **TIMER**

You can set up a schedule timer so that the appliance can turn on and off as you want it to.

This timer can be set whether the appliance is On or Off on the APP.

It will default to a one off timer, but click 'Repeat' to choose the days of the week you want the timer to reoccur on.

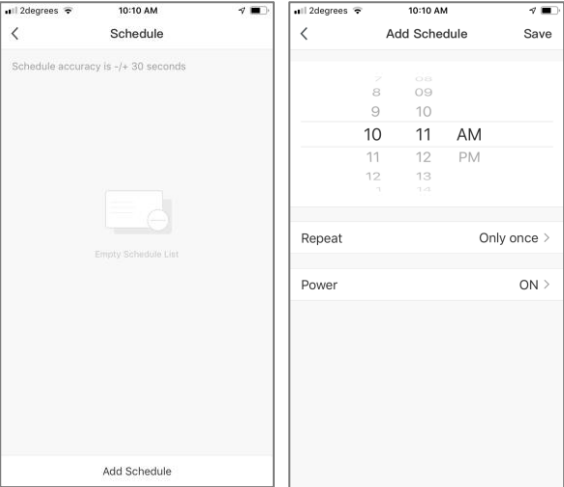

## Goldair PLATINUM

## **CDB**Z Goldair

New Zealand PO Box 100707, North Shore Mail Centre, Auckland, 0745 www.goldair.co.nz

Australia PO Box 574, South Morang, Victoria, 3752 www.goldair.com.au